## **TUCSON UNIFI SCHOOL DISTRICT**

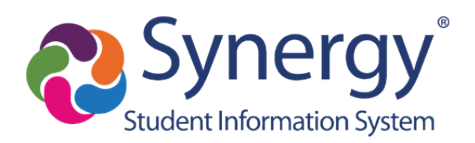

## Turn In Assignments Online Through Drop Box

Your Teachers can set up assignments to allow you to submit your work online using the **Drop Box** feature in **StudentVUE**. The instructions that follow show you how.

**StudentVUE App: You cannot upload an assignment to Drop Box using the StudentVUE app to.** You will instead need to sign in to **StudentVUE** via a web browser to upload the assignment: https://student.tusd1.org

## **StudentVUE: Grade Book Drop Box**

- **1.** Once you sign on to **StudentVUE**, click **Grade Book** on the **Navigation Bar** on the left.
- **2.** In the **Grade Book** screen, click the **Name of the Class**. You may need to scroll down to find the particular class.

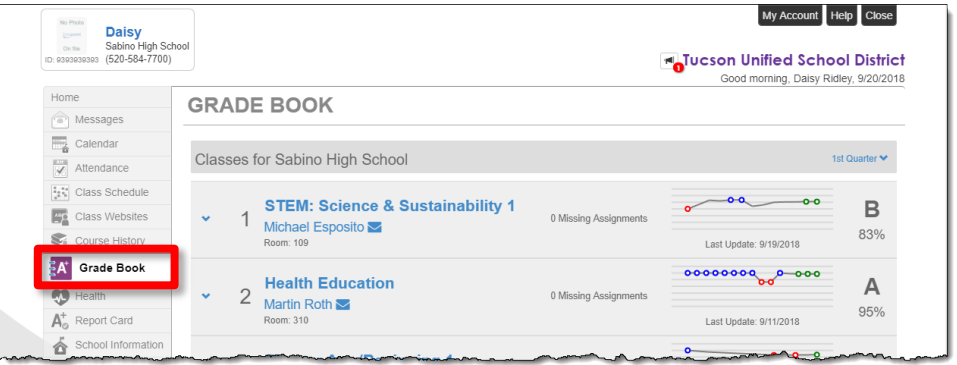

**3.** From the list of assignments for the class, click the assignment for which you are submitting your work. The **Drop Box** column on the right indicates the open and close dates for submitting the assignment.

**Column Header Filters:** You can click the **Filter** icon in a column header for options to filter the information in the **Assignments** grid.

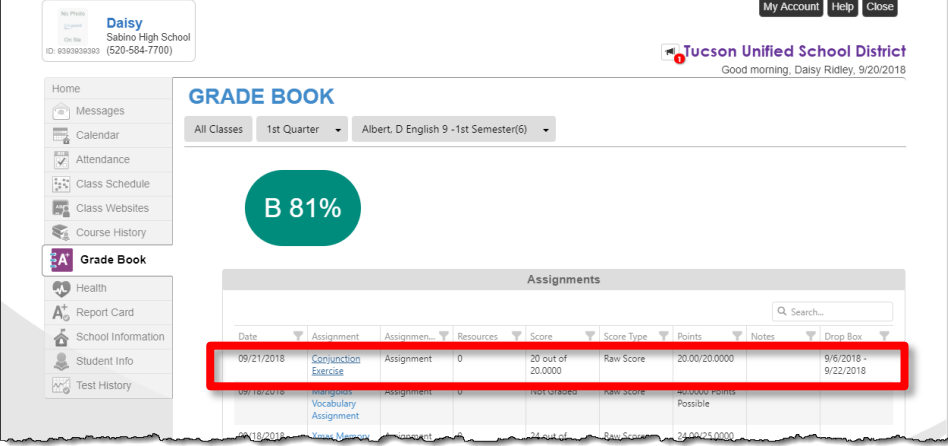

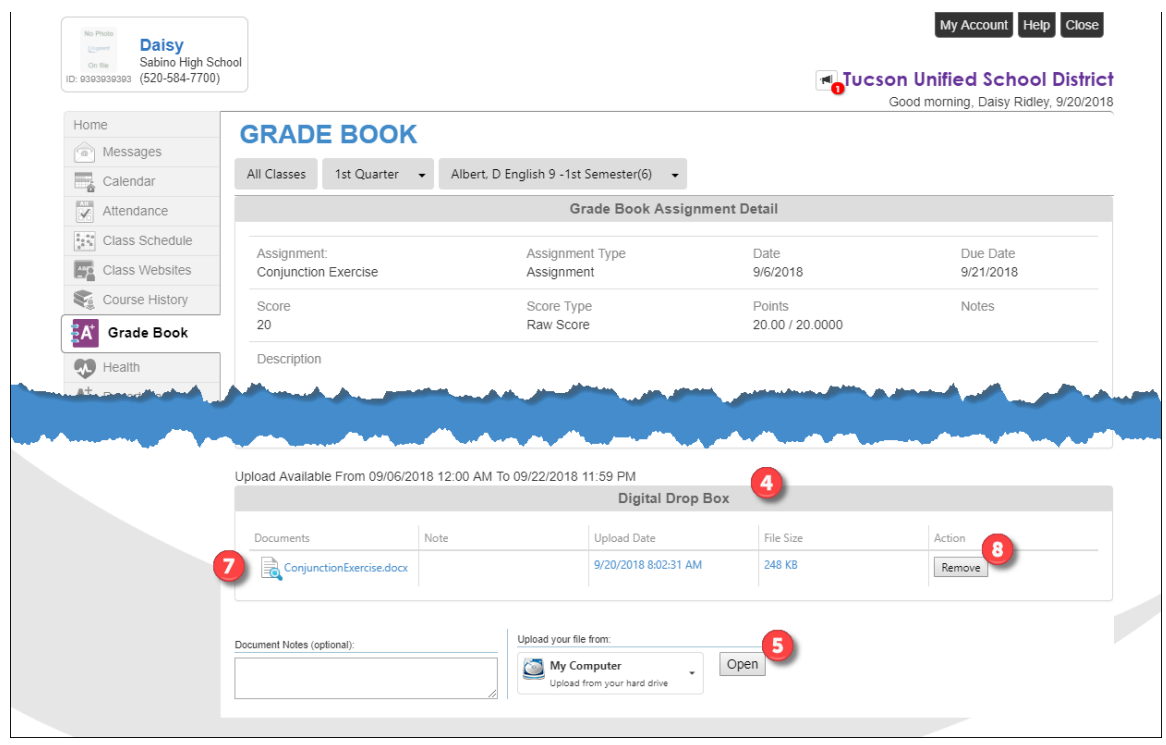

**4.** In the **Assignment Detail** screen, scroll down to the **Digital Drop Box** section.

**5.** With the **My Computer** option selected, click **Open**.

**My Computer Option:** The options to select OneDrive and Google Drive when you click on the arrow next to **My Computer** do not work. You can navigate to your OneDrive from the **My Computer** option.

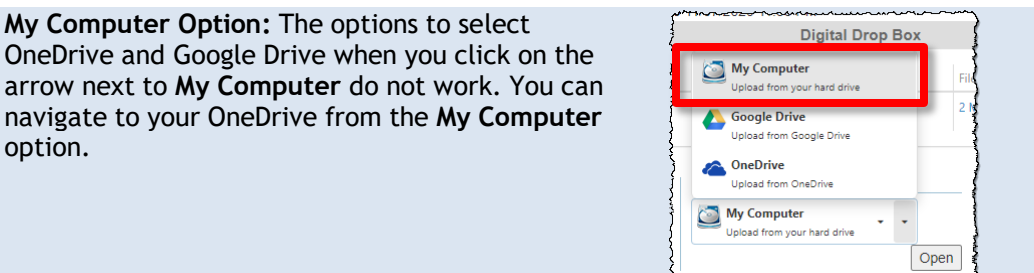

**6.** Navigate to the file you want to upload, select it, and click **Open**.

**File size is currently limited to 10 MB:** Larger files may appear to upload but will not be saved to **Drop Box**. The **Digital Drop Box** area displays the file size. If you log out

and log back in and the file no longer appears here, it was not uploaded. For files larger than 10 MB, an alternative option is to email them to the **Teacher**.

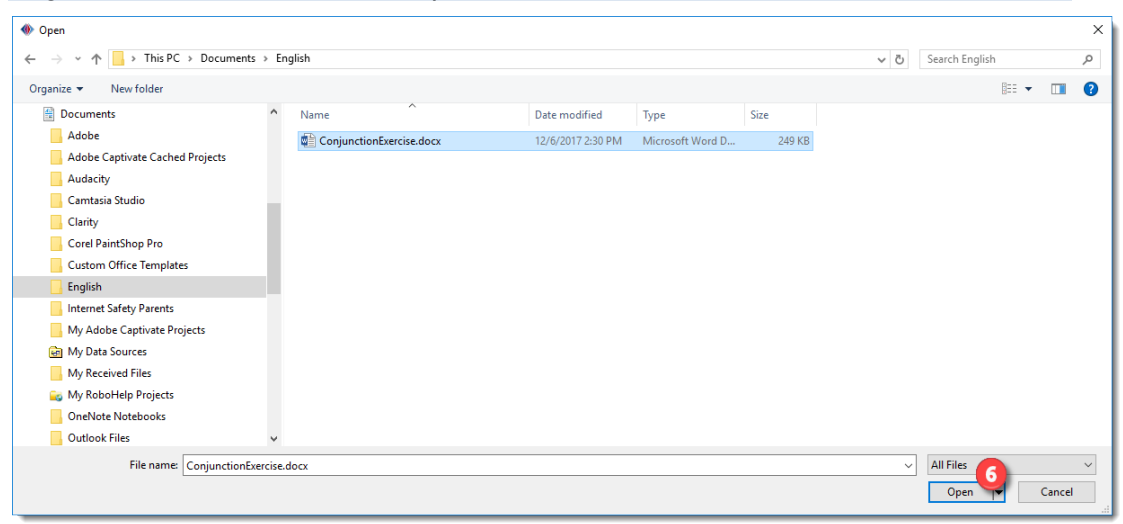

- **7.** The uploaded file appears in the **Digital Drop Box** area.
- **8.** To remove a file, just click **Remove**.